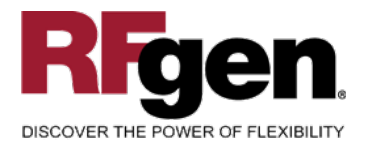

# **Production Order Operation Confirmation**

<span id="page-0-0"></span>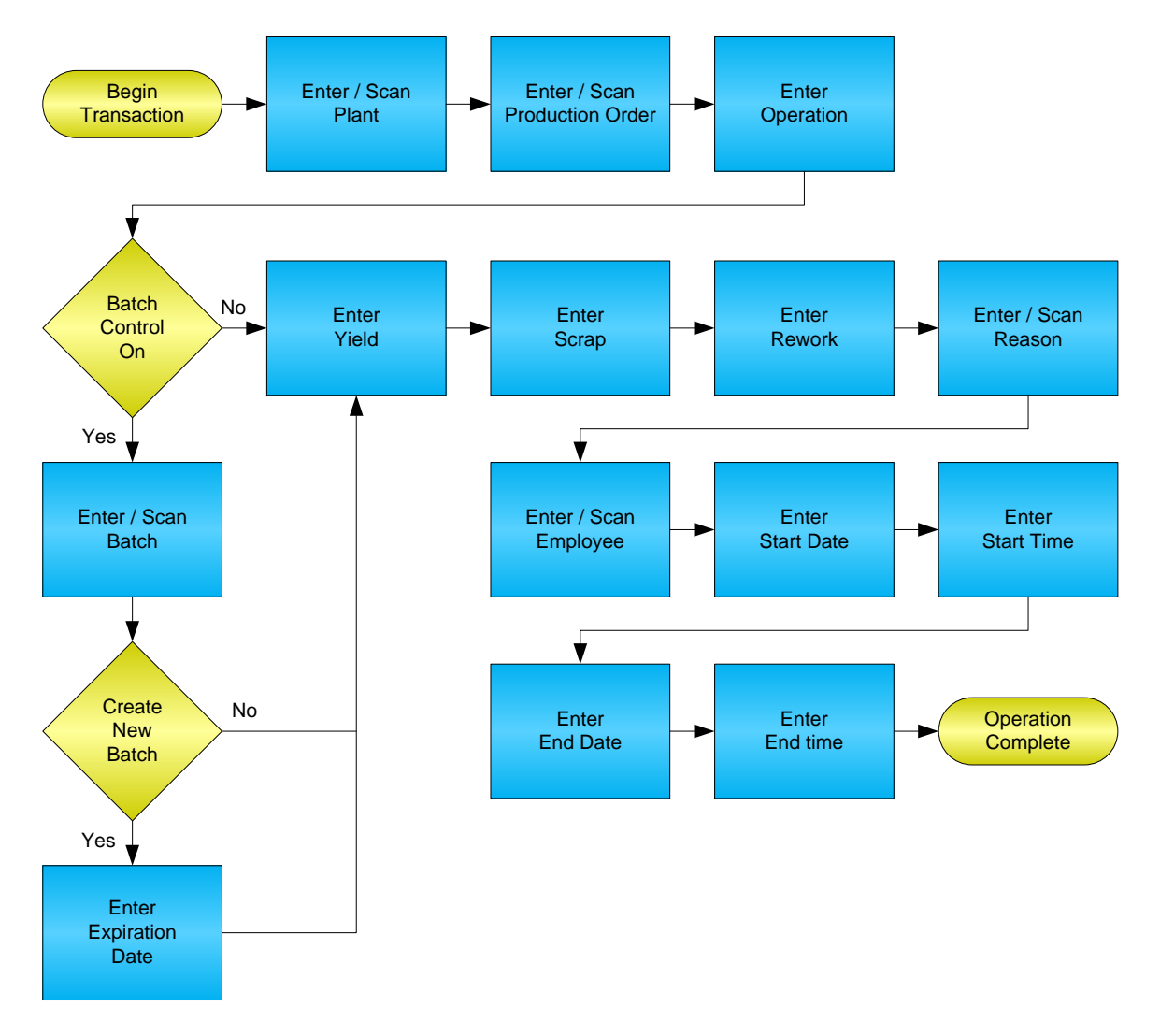

**RFgen Software** 1101 Investment Boulevard, Suite 250 El Dorado Hills, CA 95762 888-426-3472

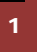

**1** © 2015 RFgen Software, A Division of the DataMAX Software Group Inc., All Rights Reserved. All other product, brand and company names and logos used are trademarks or registered trademarks of their respective owners.

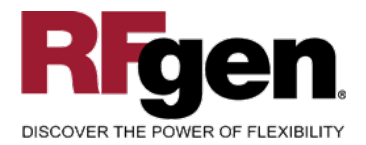

# **License Agreement**

All information contained in this document is the intellectual property of RFgen Software, a division of the DataMAX Software Group, Inc. This document may not be published, nor used without the prior written consent of RFgen Software. Use of the RFgen Software Open Source code is at all times subject to the DataMAX Software Group Open Source Licensing Agreement, which must be accepted at the time the source code is installed on your computer system. For your convenience, a text copy of the DataMAX Software Group Open Source Licensing Agreement is also loaded (and may be printed from) your RFgen-based system.

#### **Requirements**

• RFgen Version 5.0 or later

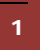

<sup>1</sup> <sup>2015</sup> RFgen Software, A Division of the DataMAX Software Group Inc., All Rights Reserved. All other product, brand and company names and logos used are trademarks or registered trademarks of their respective owners.

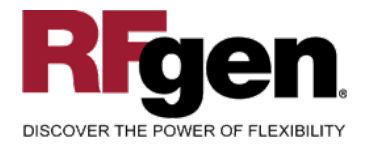

## **Table of Contents**

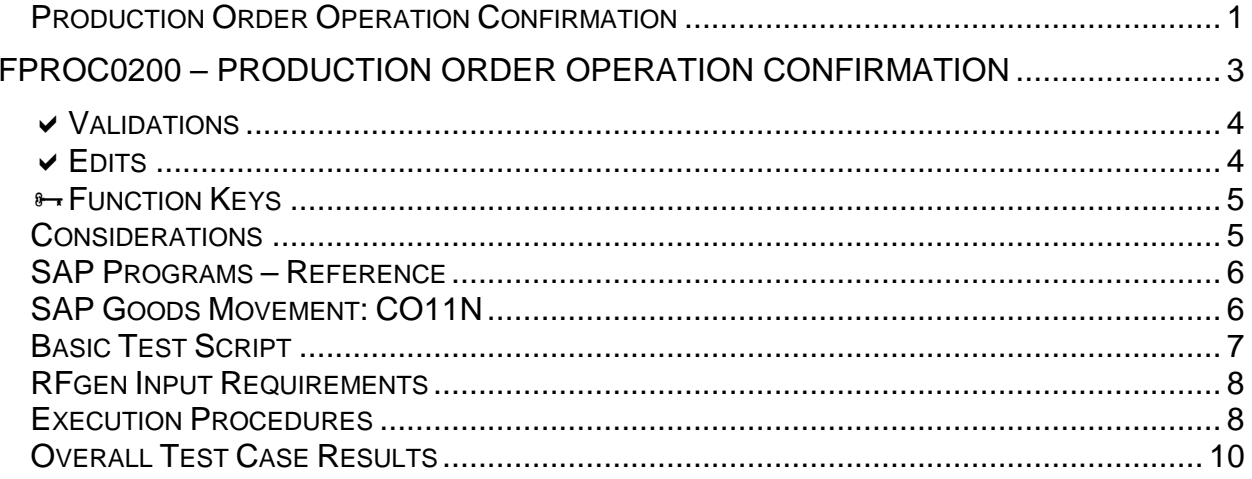

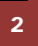

© 2015 RFgen Software, A Division of the DataMAX Software Group Inc., All Rights Reserved. All other product, brand and company names and logos used are trademarks or registered trademarks of their respective owners.

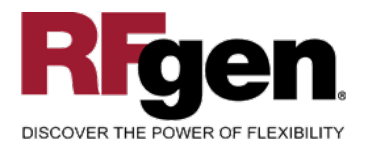

#### <span id="page-3-0"></span>**FPROC0200 – Production Order Operation Confirmation**

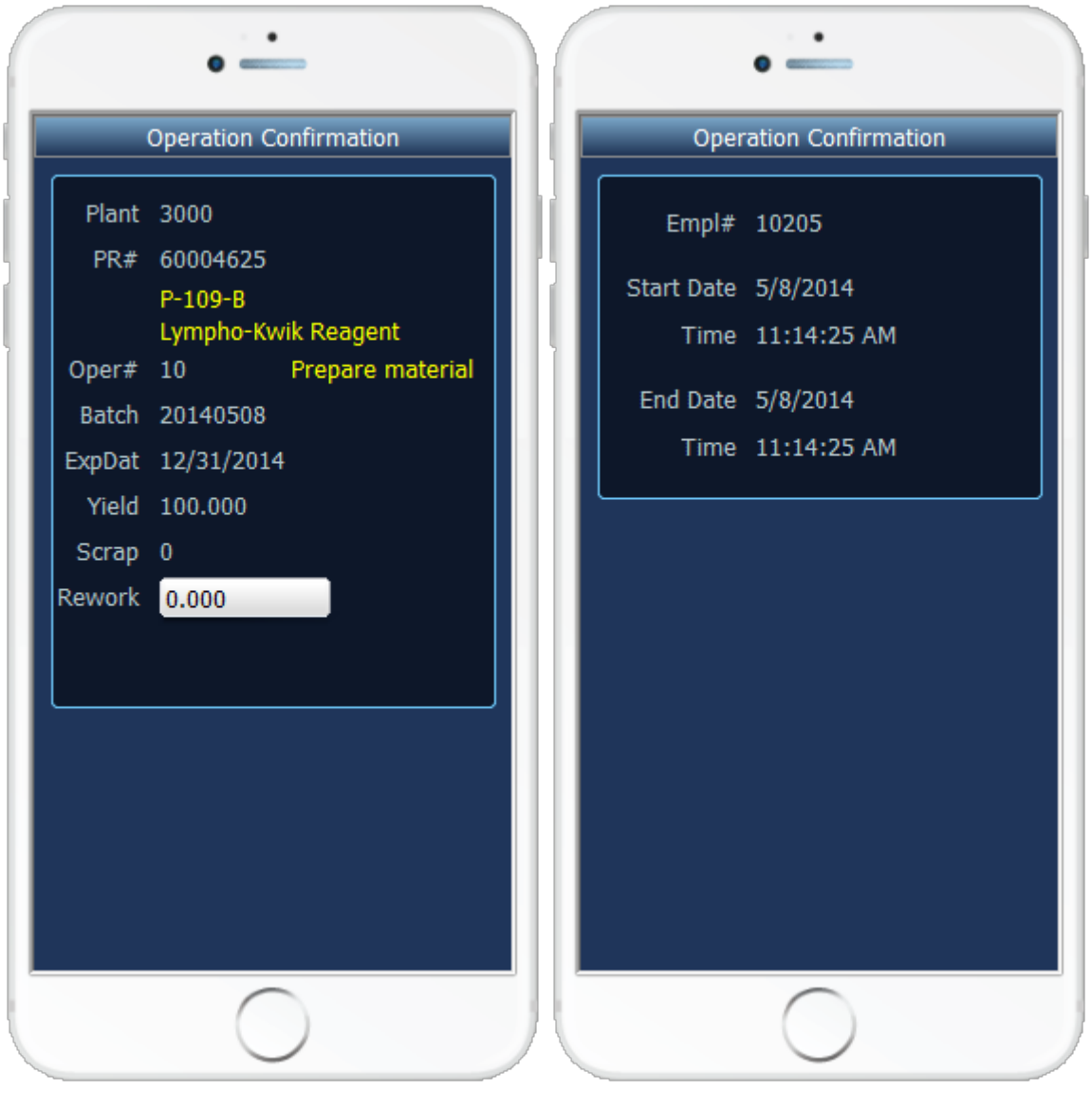

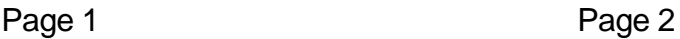

This mobile application completes the operation of a production order work order by increasing inventory for the manufactured material and updating the status of the production order to identify the operation as being complete.

<sup>&</sup>lt;sup>3</sup> © 2015 RFgen Software, A Division of the DataMAX Software Group Inc., All Rights Reserved. All other product, brand and company names and logos used are trademarks or registered trademarks of their respective owners.

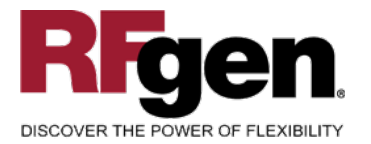

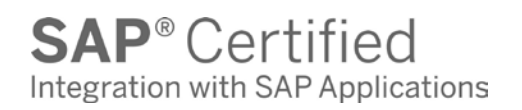

The following conditions apply to the RFgen implementation for the Production Order Operation Confirmation transaction within the SAP environment.

Note: any of these parameters may be adjusted to meet the unique requirements of your company.

#### <span id="page-4-0"></span>**Validations**

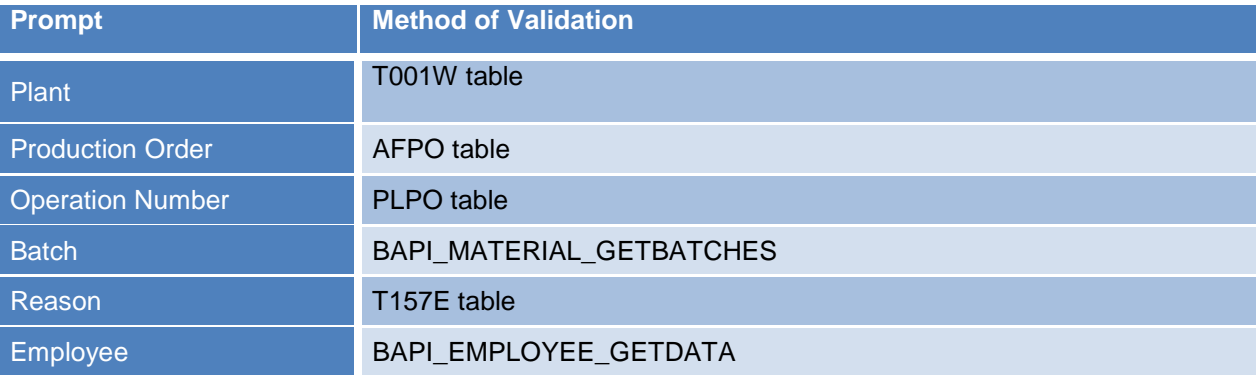

#### <span id="page-4-1"></span>**Edits**

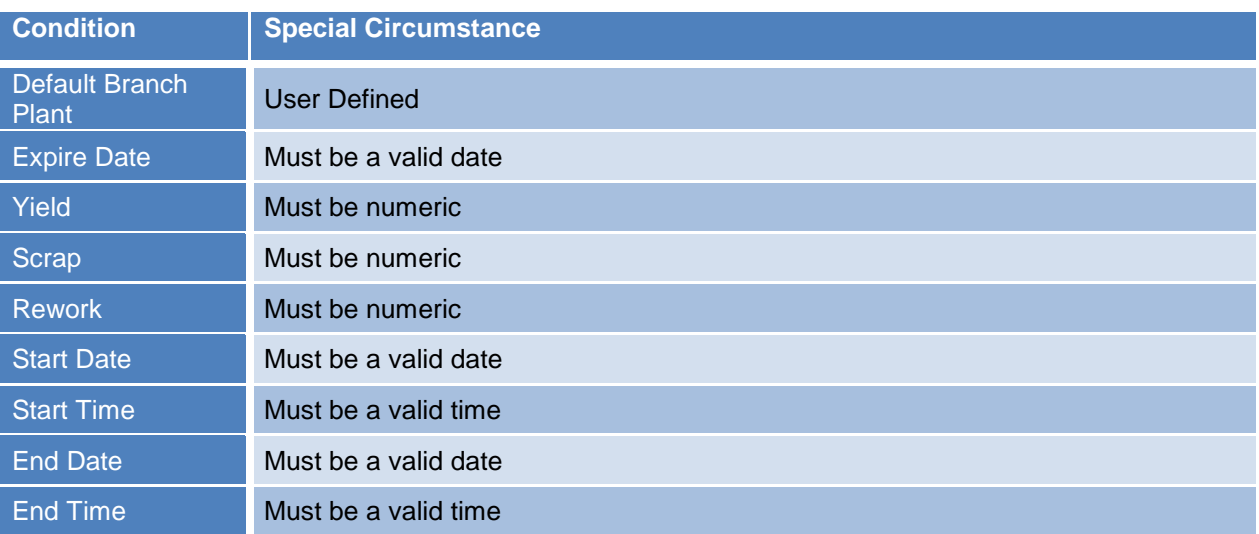

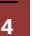

<sup>2</sup> 2015 RFgen Software, A Division of the DataMAX Software Group Inc., All Rights Reserved. All other product, brand and company names and logos used are trademarks or registered trademarks of their respective owners.

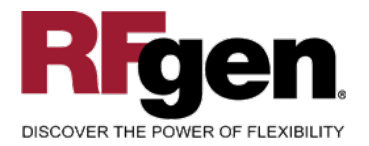

#### <span id="page-5-0"></span>**Function Keys**

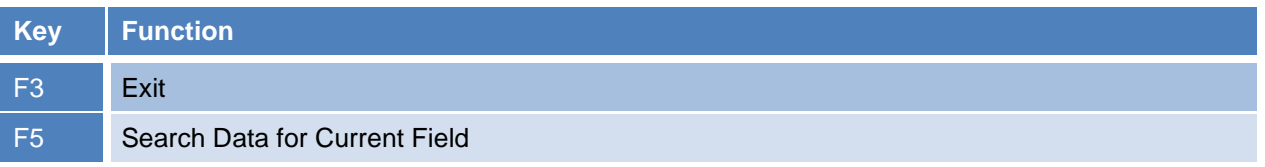

#### <span id="page-5-1"></span>**Considerations**

- 1. Does Plant default based on user?
- 2. Are negative quantities allowed on the completion?

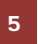

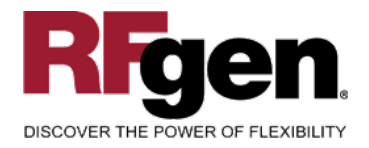

## <span id="page-6-0"></span>**SAP Programs – Reference**

<span id="page-6-1"></span>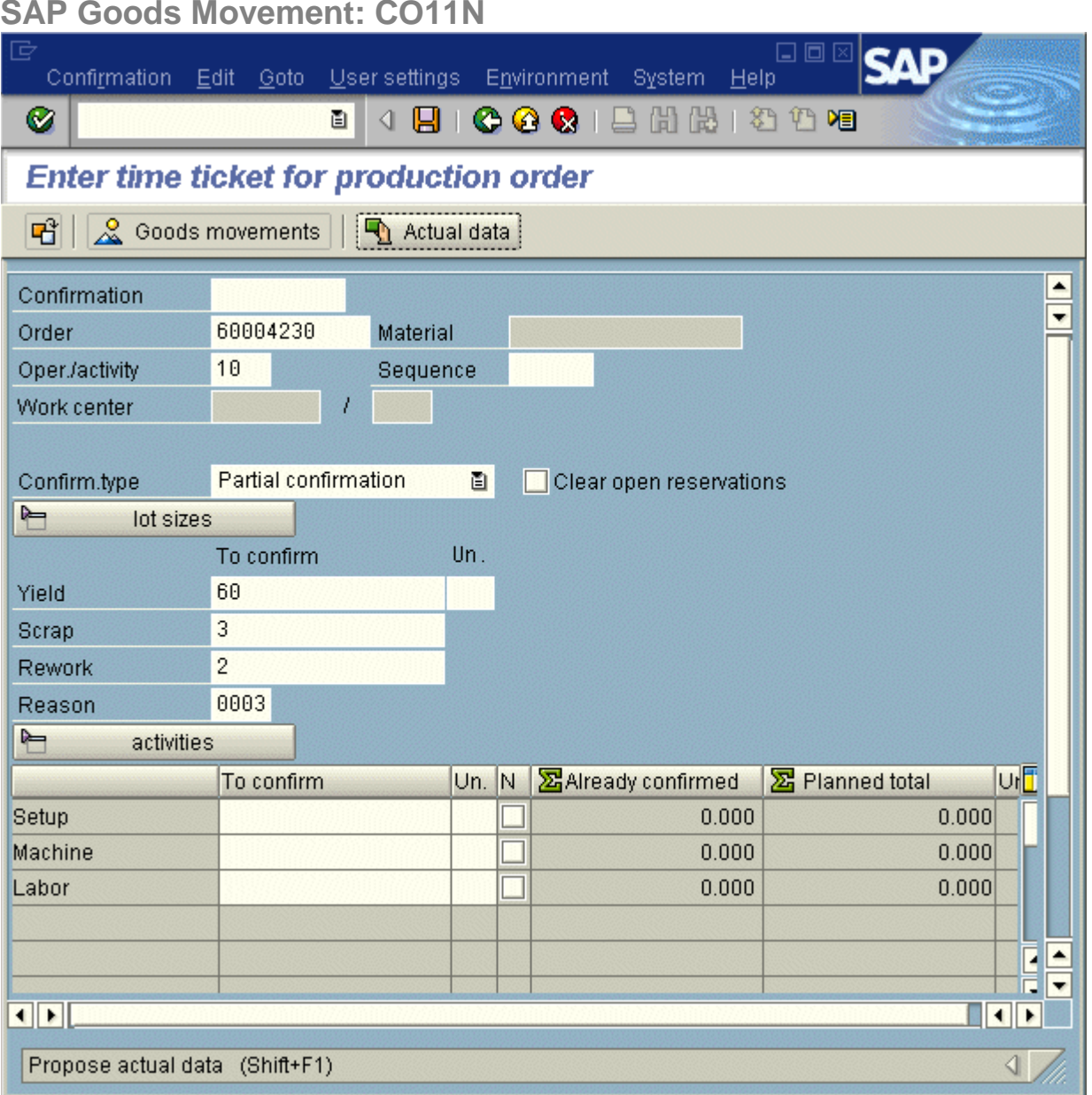

<sup>6</sup> **2015 RFgen Software, A Division of the DataMAX Software Group Inc., All Rights Reserved.** All other product, hand company names and logos used are trademarks or registered trademarks of their respective owners. brand and company names and logos used are trademarks or registered trademarks of their respective owners.

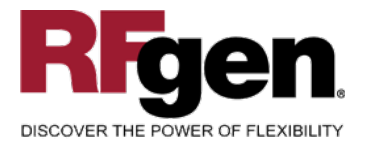

#### **Setup an RFgen Menu**

To implement an RFgen Form using SAP Movement Types in an RFgen Menu the movement type needs to be specified.

Enter the Form name, followed by a Space. Enter "-TYPE=" and the proper movement type.

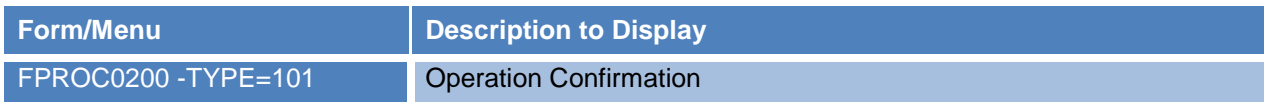

#### <span id="page-7-0"></span>**Basic Test Script**

- 1. Record quantities on hand from the Item Ledger for the Plants, materials and their associated batches and locations that you will perform an Operation Confirmation on.
- 2. Complete the Production Order and then review the Production Order Confirmation program and verify that it reflects the correct status.
- 3. Review the Item Ledger using CO14 to see that the quantity on hand updated to the correct amounts on your valid transactions.

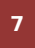

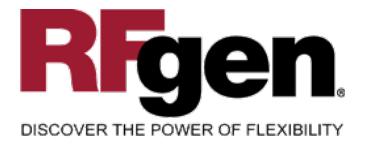

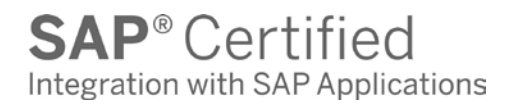

# **Test Script Description: Production Order Operation Confirmation**

#### <span id="page-8-0"></span>**RFgen Input Requirements**

Before you begin testing, ensure, for the combination of plant(s) and Production Order(s) you will be testing, that the following is setup in SAP.

- a. Plant
- b. Production Order
- c. Operation
- d. Material
- e. Employee

#### <span id="page-8-1"></span>**Execution Procedures**

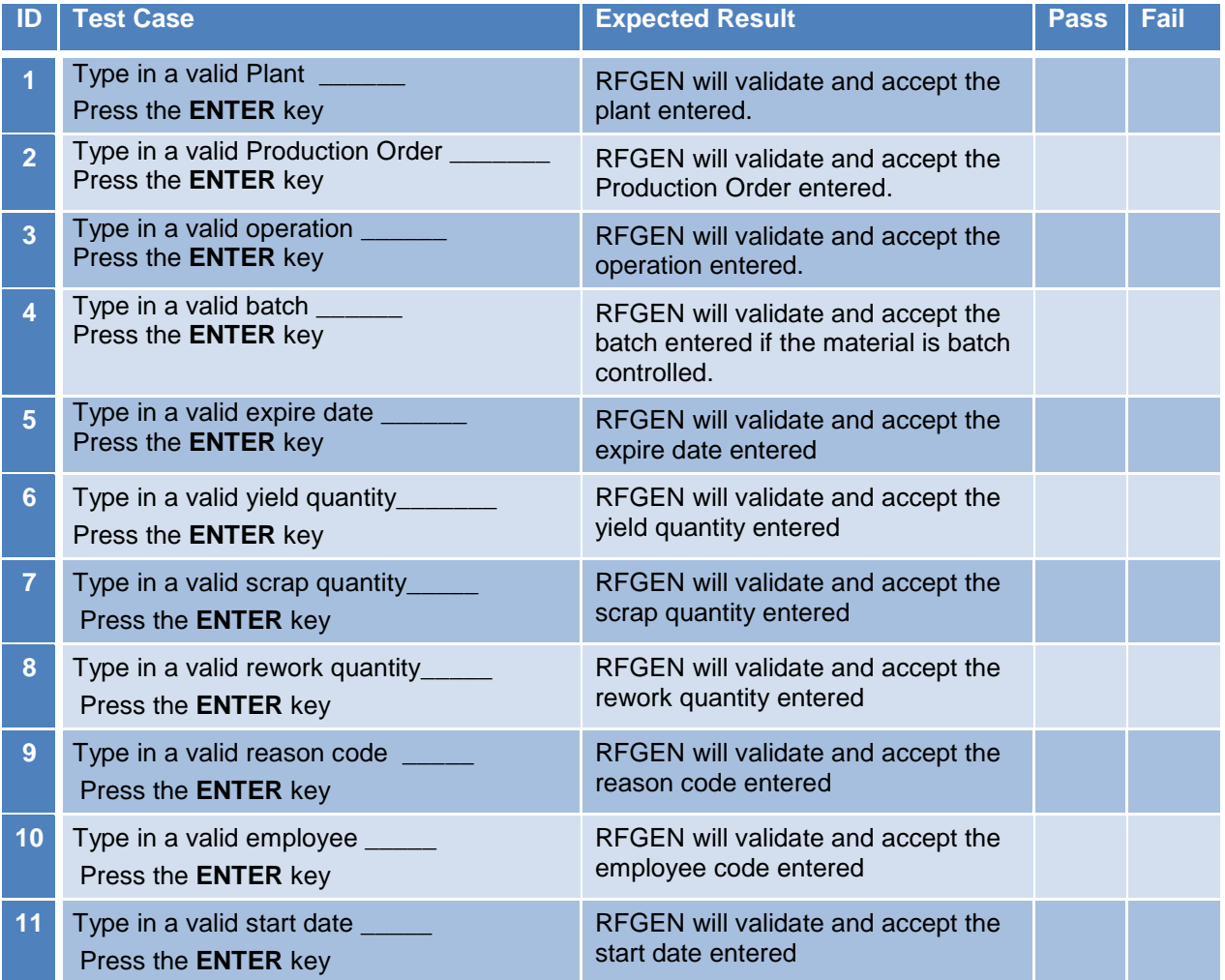

8 © 2015 RFgen Software, A Division of the DataMAX Software Group Inc., All Rights Reserved. All other product, brand and company names and logos used are trademarks or registered trademarks of their respective owners.

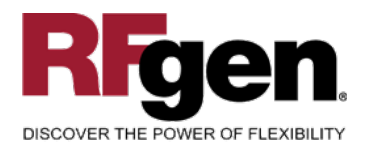

# $\text{SAP}^{\circ} \text{Certified} \quad \ \ \, \text{Integration with SAP Applications}$

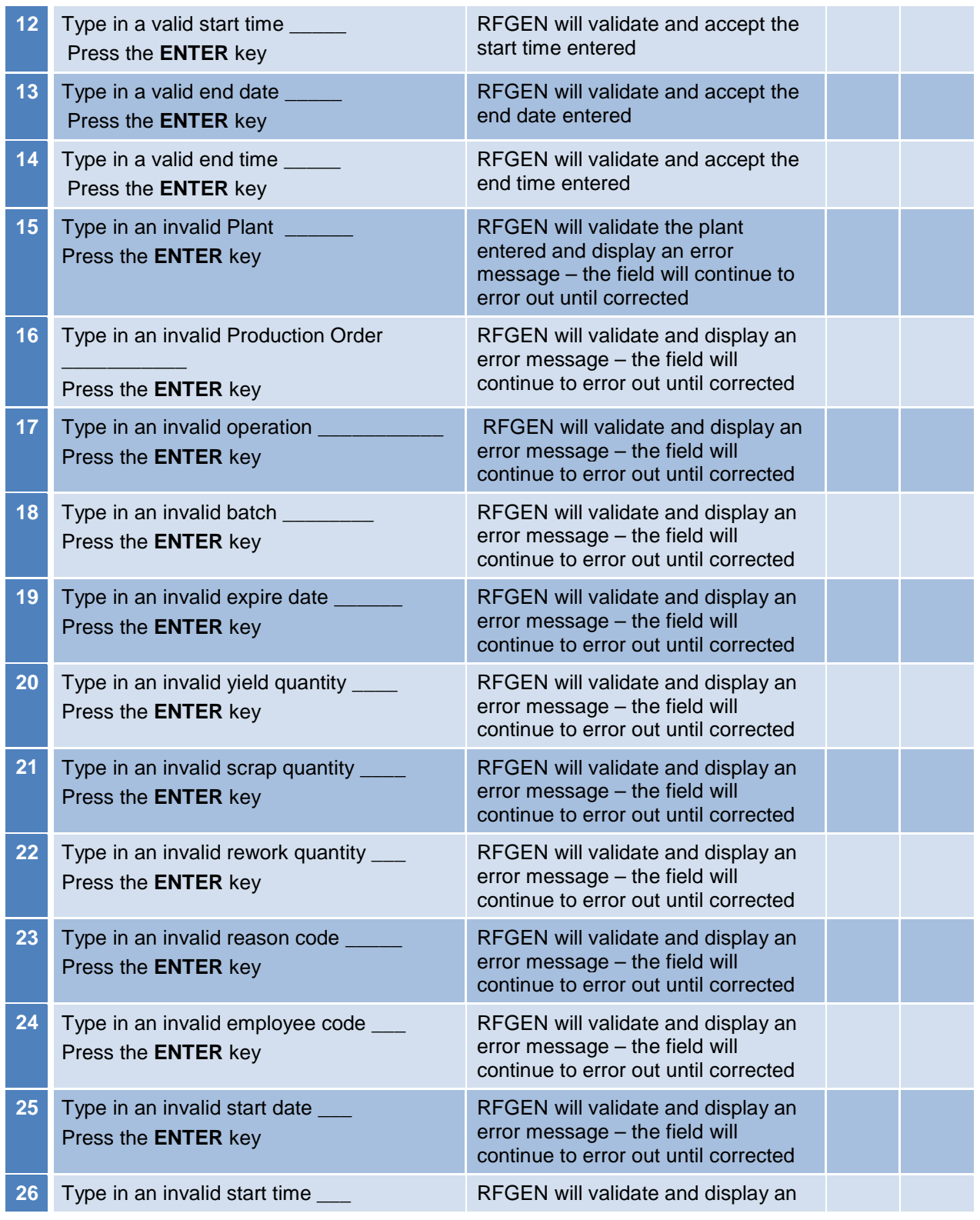

9 © 2015 RFgen Software, A Division of the DataMAX Software Group Inc., All Rights Reserved. All other product, brand and company names and logos used are trademarks or registered trademarks of their respective owners.

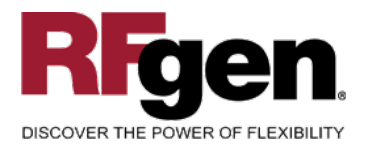

# **SAP**<sup>®</sup> Certified Integration with SAP Applications

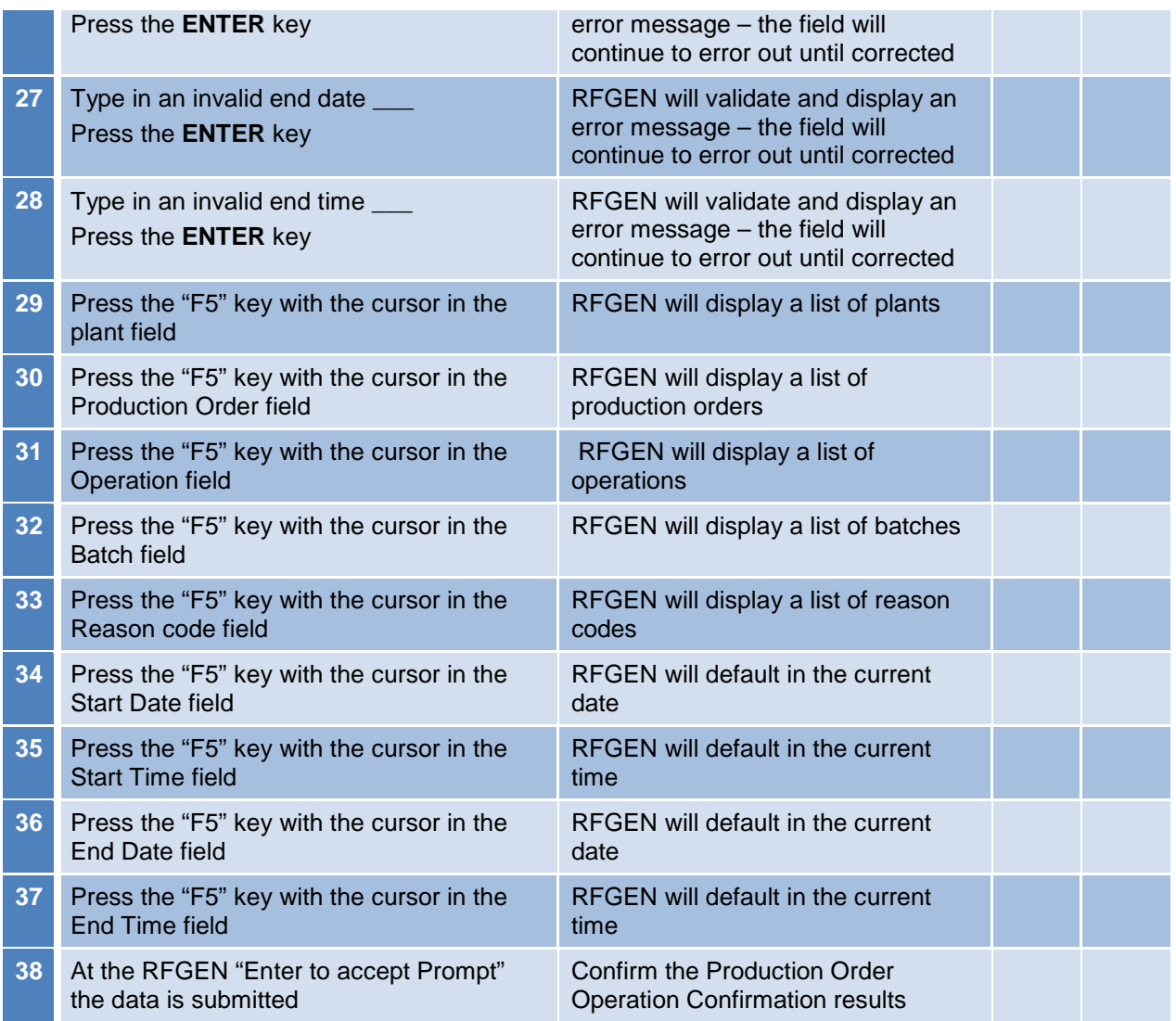

# <span id="page-10-0"></span>**Overall Test Case Results**

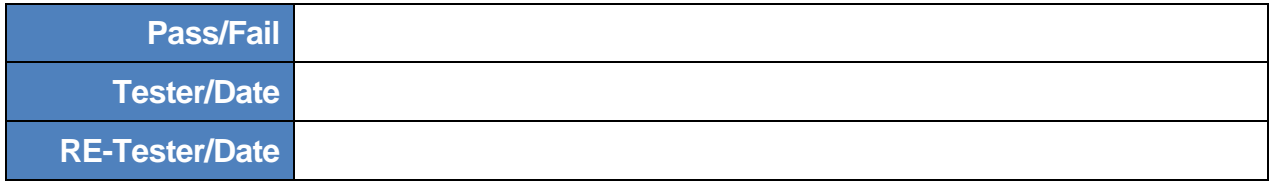

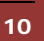

<sup>10</sup> <sup>©</sup> 2015 RFgen Software, A Division of the DataMAX Software Group Inc., All Rights Reserved. All other product, https://www.company.pages.and logos.used.are trademarks or registered trademarks of their respective owne brand and company names and logos used are trademarks or registered trademarks of their respective owners.

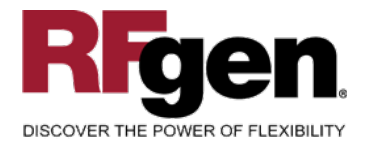

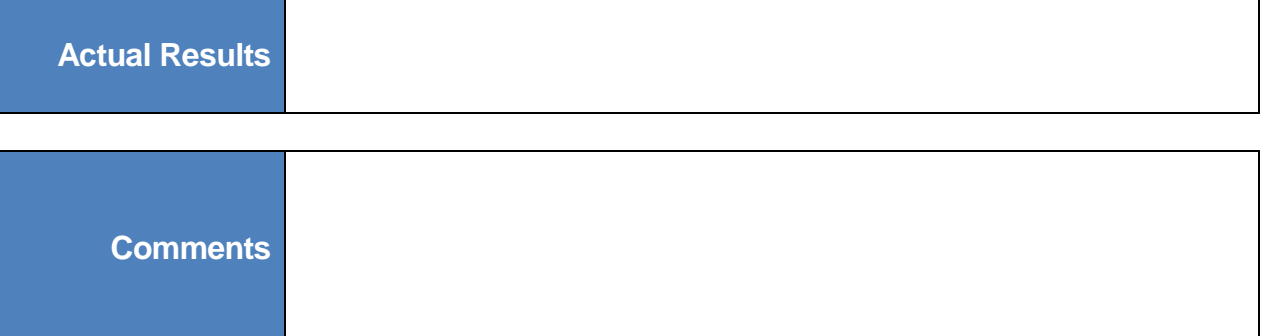

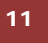

<sup>11</sup> © 2015 RFgen Software, A Division of the DataMAX Software Group Inc., All Rights Reserved. All other product, https://www.page.org/2015 Reserved. All other product, brand and company names and logos used are trademarks or registered trademarks of their respective owners.